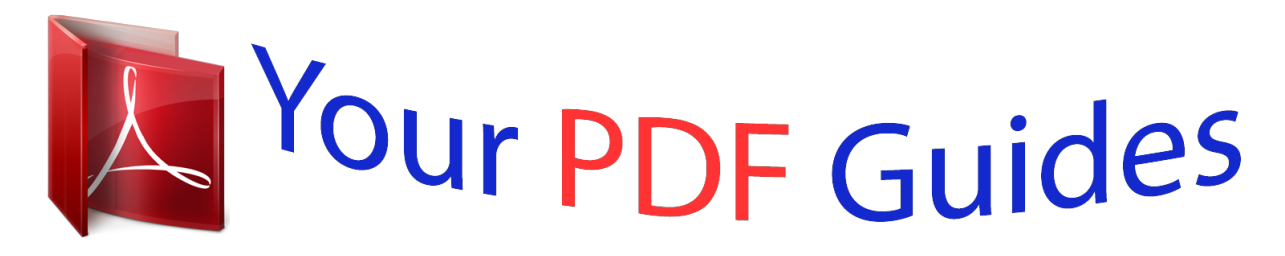

You can read the recommendations in the user guide, the technical guide or the installation guide for NOKIA X7-00. You'll find the answers to all your questions on the NOKIA X7-00 in the user manual (information, specifications, safety advice, size, accessories, etc.). Detailed instructions for use are in the User's Guide.

> **User manual NOKIA X7-00 User guide NOKIA X7-00 Operating instructions NOKIA X7-00 Instructions for use NOKIA X7-00 Instruction manual NOKIA X7-00**

Nokia X7-00 User Guide

Issue 1.0

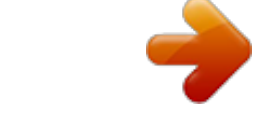

[You're reading an excerpt. Click here to read official NOKIA X7-00](http://yourpdfguides.com/dref/3940505) [user guide](http://yourpdfguides.com/dref/3940505) <http://yourpdfguides.com/dref/3940505>

## *Manual abstract:*

*Read the complete user guide for further information. @@ROAD SAFETY COMES FIRST Obey all local laws. Always keep your hands free to operate the vehicle while driving. Your first consideration while driving should be road safety. @@@@Keep it dry. GLASS PARTS The front cover of the device is made of glass. This glass can break if the device is dropped on a hard surface or receives a substantial impact. If the glass breaks, do not touch the glass parts of the device or attempt to remove the broken glass from the device. Stop using the device until the glass is replaced by qualified service personnel. PROTECT YOUR HEARING Listen to a headset at a moderate level, and do not hold the device near your ear when the loudspeaker is in use.*

*6 Get started Get started Keys and parts Top 1 2 3 Micro-USB connector Nokia AV connector (3.5 mm) Power/Unlock/Lock key Front 1 2 Earpiece Menu key Get started Back 7 1 2 3 Camera flash Microphones Camera lens Sides 1 2 3 4 5 Memory card slot SIM card slot Volume/Zoom key Camera key Loudspeaker 8 Get started Bottom 1 Microphone Antenna locations Avoid touching the antenna area unnecessarily while the antenna is transmitting or receiving. Contact with antennas affects the communication quality and may cause a higher power level during operation and may reduce the battery life. Headset You can connect a compatible headset or compatible headphones to your device. Get started 9 Change the volume of a call, song, or video Use the volume keys. You can adjust the volume during a call or when an application is active. The built-in loudspeaker allows you to speak and listen from a short distance without having to hold the device to your ear. Activate or deactivate the loudspeaker during a call or . Select Lock or unlock the keys and screen To avoid*

*accidentally making a call when your device is in your pocket or bag, lock the keys and screen of your device. Lock the keys and screen . Press the power key Unlock the keys and screen Press the power key or the menu key, and select Unlock. 10 Get started Set the keys and screen autolock delay 1 Select Menu > Settings and Phone > Display > Screen/keylock time-out. 2 Define how long your device waits before the screen and keys lock automatically. Insert or remove the SIM card Important: Do not use a mini-UICC SIM card, also known as a micro-SIM card, a micro-SIM card with an adapter, or a SIM card that has a mini-UICC cutout (see figure) in this device. A micro SIM card is smaller than the standard SIM card. This device does not support the use of micro-SIM cards and use of incompatible SIM cards may damage the card or the device, and may corrupt data stored on the card. Do not attach any stickers to your SIM card. Insert the SIM card 1 Press open the cover of the SIM card slot. 2 Pull out the SIM card holder. 3 4 Make sure the contact area is facing up, and place the SIM card in the holder.*

*Insert the SIM card holder back into the device. Get started 11 Remove the SIM card 1 Press open the cover of the SIM card slot. 2 Pull out the SIM card holder. 3 Remove the SIM card. Insert or remove the memory card Use only compatible memory cards approved by Nokia for use with this device. Incompatible cards may damage the card and the device and corrupt data stored on the card. Do not attach any stickers to your memory card. Insert the memory card 1 Press open the cover of the memory card slot. 2 Pull out the memory card holder. 12 Get started 3 4 Make sure the contact area is facing up, and insert the memory card into the holder.*

*Insert the memory card holder back into the device. Remove the memory card 1 If your device is switched on, first press and hold the power key, and select Remove memory card. 2 Press open the cover of the memory card slot. 3 Pull out the memory card holder. 4 Remove the memory card.*

*Get started 13 Charging About the battery Your device has an internal, nonremovable, CTIA 1725-certified rechargeable battery. Use only Nokia approved chargers designated for this device. You can also use a compatible USB data cable to charge your device. Do not attempt to remove the battery from the device. Take the device to the nearest authorised service facility for replacement of the battery.*

*You can use USB charging when a wall outlet is not available. Data can be transferred while charging the device. The efficiency of USB charging power varies significantly, and it may take a long time for charging to start and the device to start functioning. Only connect your device to products that have a USB-IF logo or have completed the USB-IF compliance program. Authorised retail points may also offer a battery replacement service. When your device is low on power, it goes into power save mode. To deactivate power save mode, press and hold the power key, and select Deactivate power saving. When power save mode is activated, you may not be able to modify the settings of certain applications. 14 Get started Charge the battery Your battery has been partially charged at the factory, but you may need to recharge it before you can switch on your device for the first time. If the device indicates a low charge, do the following: 1 2 3 Connect the charger to a wall outlet.*

*Connect the charger to the device. When the device indicates a full charge, disconnect the charger from the device, then from the wall outlet. You do not need to charge the battery for a specific length of time, and you can use the device while it is charging. If the battery is completely discharged, it may take several minutes before the charging indicator appears on the display or before any calls can be made. If the battery has not been used for a long time, to begin charging, you may need to connect the charger, then disconnect and reconnect it. Tip: You can also use a compatible USB charger to charge your battery. Get started 15 Charge the battery over USB Battery low, but you don't have a charger with you? You can use a compatible USB cable to connect to a compatible device, such as a computer. To avoid breaking the charger connector, be careful when connecting or disconnecting the charger cable. If connected to a computer, you can synchronise your device while charging. Charging over USB can take longer to start, and may not work if you connect through a non-powered USB hub.*

*Your device charges more quickly when connected to a wall outlet. Switch the device on or off Switch on Press and hold the power key Switch off Press and hold the power key until the device vibrates. , and select Switch off!. 16 Get started Use your device for the first time Your device guides you through the initial setup when you insert your SIM card and switch your device on for the first time. To use all of Nokia's Ovi services, create a Nokia account. You can also copy your contacts and other content from your previous device, and subscribe to receive helpful tips and tricks.*

> [You're reading an excerpt. Click here to read official NOKIA X7-00](http://yourpdfguides.com/dref/3940505) [user guide](http://yourpdfguides.com/dref/3940505)

 *To create a Nokia account, you need an internet connection. For information about data transmission charges, contact your service provider. If you can't connect to the internet, you can create an account later. Tip: To create and manage your Nokia account on the internet, go to www.*

*ovi.com. If you already have a Nokia account, sign in. Tip: Forgotten your password? You can request it to be sent to you in a mail or text message. Use the Phone switch application to copy your content, such as: · · · · Contacts Messages Pictures and videos Personal settings When you set up your mail account, you can set your inbox to be displayed on your home screen, so you can easily check your mail. If you need to make an emergency call during the setup phase, press the menu key. Copy contacts or pictures from your old device Want to copy important information from your previous compatible N Basic use Open an application or other screen element Tap the application or element. Access functions quickly Tap and hold the item. A pop-up menu with available options opens. For example, to send an image or delete an alarm, tap and hold the image or alarm, and from the popup menu, select the appropriate option.*

*If you tap and hold the home screen, editing mode is activated. Basic use Drag an item 21 Tap and hold the item, and slide your finger across the screen. The item follows your finger. You can drag items in the home screen or the main menu, when you have activated editing mode. Swipe Place a finger on the screen, and steadily slide your finger in the desired direction. For example, when you are viewing a picture, to view the next picture, swipe left. Scroll in a list or menu Place your finger on the screen, slide it quickly up or down the screen, then lift your finger. The content of the screen scrolls with the speed and direction it had at the moment of release. To select an item from a scrolling list and to stop the movement, tap the item. 22 Basic use Zoom in Place two fingers on an item, such as a picture or web page, and slide your fingers apart.*

*Zoom out Place two fingers on the item, and slide your fingers together. Tip: You can also tap the item twice to zoom in or out. Interactive home screen elements The home screen elements are interactive. For example, you can change the date and time, set alarms, write calendar entries, or edit the profiles directly on the home screen. Set an alarm Select the clock (1).*

*Activate or edit profiles Select the profile (2). View or edit your schedule Select the date (3). View missed calls or unread messages Select the notification area (4). Basic use View available WLANs or manage Bluetooth connections Select the notification area (4). Modify the connectivity settings Select the notification area (4) and .*

*23 In most other views, you can select the notification area (4), and do the following: · · · · · · Modify the connectivity settings Open the clock, and set an alarm View the battery status, and activate power saving mode View notifications of missed calls or unread messages Open the WLAN wizard, and connect to a WLAN Manage Bluetooth connections Switch between open applications You can see which applications and tasks are open in the background, and switch between them. Press and hold the menu key, swipe left or right, and select the desired application. Applications running in the background increase the*

*demand on battery power and use memory. To close an application that you are not using, select . Tip: To close all open applications, select and hold the task switcher, and from the popup menu, select Close all. 24 Basic use Write text Enter text with the virtual keyboard Use the virtual keyboard To activate the virtual keyboard, select a text input field. You can use the virtual keyboard both in landscape and portrait mode. 1 2 3 4 5 6 7 8 9 Virtual keyboard Close key Close the virtual keyboard. Shift and caps lock key - To enter an upper case character when writing in lower case, or vice versa, select the key before entering the character. To activate caps lock mode, select the key twice.*

*A line under the key indicates that caps lock mode is activated. Character range - Select the desired character range, such as numbers or special characters. Arrows keys - Move the cursor left or right. Space bar - Insert a space. Input menu - Activate predictive text input, or change the writing language. Enter key - Move the cursor to the next row or text input field. Additional functions are based on the current context. For example, in the web address field of the web browser, it acts as the Go icon. Backspace key - Delete a character. Switch between the virtual keyboard and keypad in portrait mode > Alphanumeric keypad or QWERTY keyboard.*

*Select Add an accent to a character Select and hold the character. Activate predictive text input with the virtual keyboard Predictive text input may not be available in all languages. 1 2 Select > Input options > Activate prediction. is displayed. Start writing a word.*

*Your device suggests possible words as you write. When the correct word is displayed, select the word. Basic use 3 25 If the word is not in the dictionary, the device suggests an alternative word from the dictionary. To add the new word to the dictionary, select the word you have written. Deactivate predictive text input mode > Input options > Deactivate prediction.*

*Select Modify the text input settings Select > Input options > Settings. Enter text with the virtual keypad Use the virtual keypad If you prefer to use the alphanumeric keypad when writing in portrait mode, you can switch from the virtual keyboard to the virtual keypad. 1 2 Select a text input field. > Alphanumeric keypad. Select 1 2 3 4 5 6 7 Number keys \* - Enter a special character, or when predictive text input mode is activated and the word underlined, cycle through the word candidates. Shift key - Change the character case. To activate or deactivate predictive text input mode, quickly select the key twice. To switch between the letter and number modes, select and hold the key. Close key - Close the virtual keypad. Arrow keys - Move the cursor left or right.*

*Input menu - Activate predictive text input, change the writing language, or switch to the virtual keyboard. Backspace key - Delete a character. 26 8 Basic use Text input indicator (if available) - Indicates the character case, and if letter or number mode or predictive text input mode is activated. Activate traditional text input with the virtual keypad Quickly select # twice. Enter a character 1 Select a number key (1-9) repeatedly, until the desired character is displayed. There are more characters available than are visible on the key. 2 If the next letter is located on the same key, wait until the cursor is displayed or move the cursor forward, and select the key again. Insert a space Select 0. Move the cursor to the next line Quickly select 0 three times.*

[You're reading an excerpt. Click here to read official NOKIA X7-00](http://yourpdfguides.com/dref/3940505)

[user guide](http://yourpdfguides.com/dref/3940505)

 *Activate predictive text input with the virtual keypad Predictive text input is based on a built-in dictionary to which you can add new words. Predictive text input is not available for all languages. 1 2 > Activate predictive text. Select To write the desired word, use the keys 2-9. Select each key once for each letter. For example, to write Nokia when the English dictionary is selected, select 6 for N, 6 for o, 5 for k, 4 for i, and 2 for a.*

*The word suggestion changes after each key selection. If the word is not correct, select \* repeatedly, until the correct match is displayed. If the word is not in the dictionary, select Spell, and enter the word using traditional text input mode, and select OK. If ? is displayed after the word, the word is not in the dictionary. To add a word to the dictionary, select \*, enter the word using traditional text input mode, and select OK.*

*To insert a space, select 0. To insert a common punctuation mark, select 1, and then select \* repeatedly, until the correct punctuation mark is displayed. Start writing the next word. 3 4 5 Deactivate predictive text input Quickly select # twice. Basic use Define the writing language Select Menu > Settings and Phone > Touch input > Writing language. Change the language when writing > Input options > Writing language or Select The available options may vary. Display indicators General indicators The touch screen and keys are locked. The device alerts silently for incoming calls or messages. An alarm is set. A timed profile is activated.*

*You have a missed calendar event. Call indicators > Writing language. 27 Someone has tried to call you. You are using your second phone line (network service). Incoming calls are diverted to another number (network service). If you have two phone lines, a number indicates the active line. Your device is ready for an internet call. Messaging indicators You have unread messages. If the indicator is blinking, your Inbox folder may be full. Messages are waiting to be sent in the Outbox folder.*

*Network indicators Your device is connected to a GSM network (network service). Your device is connected to a 3G network (network service). A GPRS data connection (network service) is open. indicates that the connection is on hold and that a connection is opening or closing. An EGPRS data connection (network service) is open.*

*indicates that the connection is on hold and that a connection is being established. A 3G data connection (network service) is open. indicates that the connection is on hold and that a connection is being established. 28 Basic use An HSPA data connection (network service) is open. indicates that the connection is on hold and that a connection is being established.*

*A WLAN connection is available. indicates that the connection is encrypted that the connection is not encrypted. and Connectivity indicators Bluetooth is active. indicates that your device is sending data. If the indicator is blinking, your device is trying to connect to another device. A USB cable is connected to your device. GPS is active. The device is synchronising. A compatible headset is connected to your device. A compatible TV-out cable is connected to your device.*

*A compatible text phone is connected to your device. Search in your device and on the internet With the Search application, you can find any item in your device. 1 2 Select Menu > Applications > Search. Enter a search word in the search field, or browse the content categories. Tip: You can add a search widget to the home screen. With the search widget, you can also search the internet. Tap and hold the home screen, and select and the search widget from the list. Use your device offline In places where you do not want to make or receive calls, you may still access your calendar, contacts list, and offline games if you activate the offline profile. Switch the device off when mobile phone use is not allowed or when it may cause interference or danger. On the home screen, select the profile and Offline.*

*When the offline profile is activated, your connection to the cellular network is closed. All radio frequency signals between the device and the cellular network are prevented. If you try to send a message, it is placed in the Outbox folder, and is sent only when another profile is activated. You can also use your device without a SIM card. Switch the device off, and remove the SIM card.*

*When you switch back on, the offline profile is activated. Basic use 29 Important: In the offline profile you cannot make or receive any calls, or use other features that require cellular network coverage. You may be able to call the official emergency number programmed into your device.To make calls, you must first change to another profile. When the offline profile is activated, you can still connect to a WLAN to, for example, read your mail or browse the internet. You can also use Bluetooth. Remember to comply with any applicable safety requirements when you establish and use WLAN or Bluetooth connections.*

*Prolong battery life If it seems you're always looking for a charger, there are steps you can take to reduce the power consumption of your device. · · Always charge the battery fully. When power saving mode is activated, device settings, such as Network mode and the screen saver, are optimised. Activate power saving mode , and select Activate power saving. To deactivate Press and hold the power key , and select Deactivate power power saving mode, press and hold the power key saving. Close the applications you are not using Press and hold the menu key, swipe until the desired application is displayed, and select . Sounds, themes, and effects · Mute unnecessary tones, such as key tones. · Use wired headphones, rather than the loudspeaker.*

*· Change the length of the time-out period after which the device display switches off. Set the length of the time-out period Select Menu > Settings and Phone > Display > Light time-out. Activate a dark theme and wallpaper Select Menu > Settings and Themes > General. To change the wallpaper, on the home screen, select Options > Change wallpaper. 30 Personalisation Deactivate background animation effects Select Menu > Settings and Themes > General > Options > Theme effects > Off. Decrease the brightness of the display Select Menu > Settings and Phone > Display > Brightness. Deactivate the Big clock screen saver Select Menu > Settings and Themes > Screen saver > None. Network use · If you are listening to music or otherwise using your device, but do not want to make or receive calls, activate the offline profile. · Set your device to check for new mail less frequently. · Use a WLAN connection to connect to the internet, rather than a packet data (GPRS or 3G) connection.*

*· If your device is set to use both GSM and 3G networks (dual mode), the device uses more power when searching for the 3G network. Set your device to use only the GSM network Select Menu > Settings and Connectivity > Network > Network mode > GSM.*

> [You're reading an excerpt. Click here to read official NOKIA X7-00](http://yourpdfguides.com/dref/3940505) [user guide](http://yourpdfguides.com/dref/3940505) <http://yourpdfguides.com/dref/3940505>

 *Deactivate Bluetooth when not needed Select Menu > Settings and Connectivity > Bluetooth > Bluetooth > Off. Stop your device scanning for available WLANs Select Menu > Settings and Connectivity > WLAN > Options > Settings > Show WLAN availability > Never. Establish a packet data (3G or GPRS) connection only when needed Select Menu > Settings and Connectivity > Admin.*

*settings > Packet data > Packet data connection > When needed. Personalisation Profiles About profiles Select Menu > Settings > Profiles. Waiting for a call but can't let your phone ring? Your device has various settings groups called profiles, which you can personalise for different events and environments. You can also create your own profiles. Personalisation You can personalise the profiles in the following ways: · · · · · Change the ringtone and message alert tones.*

*Adjust the volume of the ringtone and key tones. Mute key tones and notification tones. Activate vibration alerts. Set the device to say the name of the contact who is calling. 31 Personalise your tones You can personalise your device tones for each profile. Select Menu > Settings > Profiles. 1 2 Select the desired profile. Select Personalise and the desired option. Tip: Download ringtones from Ovi Store. To learn more about Ovi Store, go to www.*

*ovi.com. Silence your device When the silent profile is activated, all ringtones and alert tones are muted. Activate this profile when you are at the cinema or in a meeting. On the home screen, select the profile and Silent. Change your profile for meetings or outdoor use When the meeting profile is activated, your device discreetly beeps once instead of ringing. When the outdoor profile is activated, the ringing tone is louder, so you won't miss a call in a noisy environment. In the home screen, select the profile and Meeting or Outdoor. Create a new profile How can you make your device meet your needs at work or college or home? You can create new profiles for different situations, and give them appropriate names. 1 2 3 Select Menu > Settings > Profiles and Options > Create new.*

*Define your profile settings, and select Profile name. Enter a name for the profile. Set a timed profile You can activate a profile until a set time, after which the previously used profile is activated. 32 Personalisation Select Menu > Settings > Profiles. 1 2 Select the desired profile and Timed. Set the time that you want the timed profile to expire at. Change your theme With themes, you can change the colours and look of your display. Select Menu > Settings > Themes. Select General and a theme. Some themes include background animation effects.*

*To save battery power, select General > Options > Theme effects > Off. Tip: Download themes from Nokia's Ovi Store. To learn more about Ovi Store, go to www.ovi.com. Home screen About the home screen On the home screen, you can: · · · · · See notifications of missed calls and received messages Open your favourite applications Control applications, such as the music player Add shortcuts for different features, such as writing a message View your favourite contacts, and quickly call, chat, or send messages to them You can have more than one home screen page, for example, separate home screens for work and private life. The home screen elements are interactive. For example, if you select the clock, the clock application opens. Switch between home screens You can have more than one home screen. For example, create separate home screens for work and private life, and personalise them to have different content.*

*To switch to another home screen, swipe left or right. Personalisation 33 indicates which home screen you are in. Personalise the home screen Want to see your favourite landscape or pictures of your family in the home screen background? You can change this wallpaper, and rearrange items in the home screen, to personalise it to your liking. Tip: If you have more than one home screen, you can switch between them also while editing, and personalise all your home screens at the same time. Change the wallpaper 1 Tap and hold the home screen. 2 Select Options > Change wallpaper > Image. 3 Select the desired picture. 4 Select Done. Tip: Download more background images from Nokia's Ovi Store. To learn more about Ovi Store, go to www.*

*ovi.com. Rearrange items in the home screen 1 Tap and hold the home screen. 2 Drag and drop items to a new location. 34 3 Personalisation Select Done. Add a widget to the home screen Interested in today's weather or what's currently in the news? You can add miniapplications (widgets) to your home screen, and see your most relevant information at a glance. 1 2 3 Tap and hold the home screen. Select and the desired widget from the list. Select Done. A widget can enhance the related application, and may also change the way the application works.*

*For example, if you add a notification widget, received messages are notified in the widget. Tip: To download more widgets, select Store. @@Some home screen widgets may connect to the internet automatically. To prevent this, select Options > Widgets to offline mode. Remove a widget from the home screen 1 Tap and hold the home screen. 2 Select the widget, and from the pop-up menu, select Remove. 3 Select Done. Add a shortcut to the home screen Did you know that you can create shortcuts to your most used applications and features? You can add shortcuts to applications, web bookmarks, or actions, such as writing a message. 1 2 3 4 Tap and hold the home screen. Select the shortcut widget and Settings.*

*Select the shortcut you want to define, and select Bookmark or Application and the desired item. Select Back > Done. Tip: To remove a shortcut, replace it with another one. Tip: If you add empty shortcut widgets when editing a home screen, you can later define the shortcuts directly on the home screen. Personalisation 35 Add your important contacts to the home screen Add your most important contacts to the home screen, so you can quickly call or send messages to them. The contacts need to be stored in your device memory. 1 2 In the Favourite contacts widget, select . To mark the contacts to add to the home screen, select the desired contacts. You can add up to 20 contacts to the widget. Call or send a message to a contact In the widget, select the contact. Remove a contact from the home screen and the contact to remove. The contact is deleted from the In the widget, select widget, but remains in your contacts list. Organise your applications Want to open your most used applications more quickly? In the main menu, you can organise your applications and hide less used applications in folders. Press the menu key, and select Options > Edit. Create a new folder Select Options > New folder.*

*Move an application to a folder Select and hold the application, and from the pop-up menu, select Move to folder and the new folder.*

[You're reading an excerpt. Click here to read official NOKIA X7-00](http://yourpdfguides.com/dref/3940505)

[user guide](http://yourpdfguides.com/dref/3940505)

 *Tip: You can also drag and drop applications and folders. Download a game, application, or other item You can buy games, applications, videos, and other content from Ovi Store. There are also free items that you can download. Select Menu > Store, and sign in to your Nokia account.*

*1 2 3 Select the item. If the item has a price, select Buy. If the item is free, select Download. You can pay with a credit or debit card, or, if available, on your phone bill. 36 Telephone To save your card information to your Nokia account, select Save this card to my Nokia account. If your card information is already saved, to use a different payment method, select Change billing details. To get a receipt of your purchase, select or enter a mail address. Select Confirm. When the download is complete, you can open or view the item, or continue browsing for more content. The content type determines where the item is stored in your mobile device.*

*4 5 6 Tip: Use a WLAN connection to download larger files, such as games, applications, or videos. For more information on an item, contact the publisher of the item. Tip: To avoid entering your payment card details over and over when buying items from Ovi Store, save your details to your Nokia account. You can* add more than one payment card, and choose which one to use when buying. Telephone Call a phone number 1 To open the dialler, on the home screen, select *Call, and enter the phone number. To enter the + character, used for international calls, select \* twice. 2 To make the call, select . 3 To end the call, select . Search for a contact You can search for a contact you have saved in the contacts list. On the home screen, select Call, and start entering the contact's first or second name.*

*You can also search by company name. When entering the characters, select each number key once for each letter. For example, to search for Nokia, enter 6, 6, 5, 4, and 2. Telephone 37 Call the found contact Select and hold the contact, and in the contact card, select Voice call. Send a message to the contact Select and hold the contact, and in the contact card, select Message.*

*Deactivate contact search Select Options > Contact search > Off. Call a contact Select Menu > Contacts. 1 2 3 4 To search for a contact, enter the first letters or characters of the first or second name in the search field. Select the contact. In the contact card, select Voice call.*

*If the contact has more than one phone number, select and hold Voice call, and select the desired number. Make a conference call Your device supports conference calls (network service) between a maximum of six participants, including yourself. Video conference calls are not supported. 38 Telephone 1 2 3 Make a call to the first participant. To make a call to another participant, select Options > New call. The first call is put on hold. When the new call is answered, to add the first participant to the conference call, select . Add a new participant to a conference call Make a call to another participant, and add the new call to the conference call. Have a private conversation with a conference call participant Select . Go to the participant, and select .*

*The conference call is put on hold on your device. The other participants continue the conference call. To return to the conference call, select . Drop a participant from a conference call Select , go to the participant, and select . End an active conference call Press the end key. Call the numbers you use the most You can quickly call your friends and family when you assign your most-used phone numbers to the number keys of your device. Select Menu > Settings and Calling > Speed dialling. Telephone Assign a phone number to a number key 1 Select the number key to which you want to assign the phone number. 1 is reserved for the voice mailbox. 2 Select the phone number from your contacts list.*

*Remove or change a phone number assigned to a number key Select and hold the assigned key, and from the pop-up menu, select Remove or Change. 39 Make a call On the home screen, select Call to open the dialler, and select and hold the assigned number key. Use your voice to call a contact With the Voice commands application you can use your voice to make calls or control your device. Voice commands are not dependent on the speaker's voice. Commands are automatically created by your device.*

*Note: Using voice tags may be difficult in a noisy environment or during an emergency, so you should not rely solely upon voice dialling in all circumstances. When you use voice dialling, the loudspeaker is in use. Hold the device at a short distance away when you say the voice command. 1 2 3 In the home screen, select and hold Call. If a compatible headset with the headset key is attached, press and hold the headset key.*

*A short tone sounds, and Speak now is displayed. Say clearly the name that is saved for the contact. The device plays a synthesised voice command for the recognised contact in the selected device language, and displays the name and number. To cancel the voice dialling, select Quit. Listen to a voice command for a contact 1 Select a contact and Options > Voice tag details. 2 Select a contact detail. If several numbers are saved for a name, you can say also the name and the number type, such as mobile or telephone. 40 Telephone Make calls over the internet About internet calls With the internet call network service, you can make and receive calls over the internet. Internet call services may support calls between computers, between mobile phones, and between a VoIP device and a traditional telephone. Some internet call service providers allow free internet calls.*

*For availability and connectivity costs, contact your internet call service provider. To make or receive an internet call, you must be in the service area of a WLAN or have a packet data (GPRS) connection in a 3G network, and be signed in to an internet call service. Install an internet call service You can search for internet call services from Ovi Store. For details, go to www.ovi.com. 1 2 3 Download an installation widget for the internet call service. To start the installation, select the installation widget. Follow the displayed instructions. When an internet call service has been installed, a tab for the service is displayed*

*in the contacts list.*

*Make an internet call When you are signed into a internet call service, you can make a call from the friends list or the contacts list. Select Menu > Contacts. Call a contact in the friends list 1 Open the internet call service tab, and sign in to a internet call service. 2 Select a contact from the friends list, and select Internet call. Make an internet call to a phone number or SIP address 1 Select Call.*

*2 Select Options > Call > Internet call. Call the last dialled number Trying to call someone, but they are not answering? It is easy to call them again. In the call log, you can see information about the calls you have made and received. On the home screen, select Call > .*

> [You're reading an excerpt. Click here to read official NOKIA X7-00](http://yourpdfguides.com/dref/3940505) [user guide](http://yourpdfguides.com/dref/3940505)

## *Telephone To call the last dialled number, select the number from the list.*

*41 3 Record a phone conversation 1 During an active voice call, select Options > Go to Home screen, and then select Menu > Applications > Office > Recorder. 2 To start recording, select . To stop recording, select . Both parties hear a tone at regular intervals during the recording. Turn to silence If your device rings in a situation where you do not want to be disturbed, you can turn the device to silence the ringtone. Activate the turn to silence feature Select Menu > Settings and Phone > Sensor settings > Silence calls > On. When your device rings, turn your device display down. View your missed calls On the home screen, you can see when you have missed calls. To view the phone number, select Show. The caller's name is displayed if stored in the contacts list.*

*Missed and received calls are logged only if supported by the network, and the device is switched on and within the network service area. Call back the contact or number Select the contact or number. 42 Telephone To view the missed calls list later, on the home screen, select Call to open the dialler, select , and open the missed calls tab . Call your voice mailbox You can divert your incoming calls to your voice mailbox (network service). People can leave you a message, for example, when you have not answered the call. Change the phone number of your voice mailbox 1 Select Menu > Settings and Calling > Call mailbox. 2 Select and hold a mailbox, and from the pop-up menu, select Change number. 3 Enter the number (obtained from your network service provider), and select OK. Divert calls to your voice mailbox or another phone number If you cannot answer your calls, you can divert incoming calls to your voice mailbox or another phone number. Select Menu > Settings and Calling > Call divert > Voice calls.*

*Call divert is a network service. For details, contact your service provider. Divert all voice calls to your voice mailbox Select All voice calls > Activate > To voice mailbox. Divert all voice calls to another phone number 1 Select All voice calls > Activate > To other number. 2 Enter the number, or select Find to use a number saved in your contacts list.*

*Several diverting options, such as If busy and If not answered can be active at the same time. On the home screen, indicates that all calls are diverted. Call barring and call diverting cannot be active at the same time. Prevent making or receiving calls Sometimes you may want to restrict the calls that can be made or received with your device. With call barring (network service), you can, for example, restrict all outgoing international calls or incoming calls when you are abroad.*

*Select Menu > Settings and Calling > Call barring. To modify the settings, you need the barring password from your service provider. Telephone 43 Prevent making calls 1 If an internet call service is installed, select Mobile call barring. 2 To prevent making any calls or international calls, select Outgoing calls or International calls. To prevent making international calls, but allow calls to your home country, select International calls except to home country. 3 Select Activate. Call barring affects all calls, including data calls. Prevent receiving calls 1 If an internet call service is installed, select Mobile call barring. 2 To prevent receiving any calls or international calls when you are abroad, select Incoming calls or Incoming calls when roaming. 3 Select Activate.*

*Prevent anonymous internet calls Select Internet call barring > Anonymous call barring > On. Allow calls only to certain numbers With the fixed dialling service, you can restrict calls, and only allow calls to certain phone numbers. For example, you can allow your children to call only family members or other key numbers. Select Menu > Contacts and Options > SIM numbers > Fixed dial contacts. Not all SIM cards support the fixed dialling service. You need your PIN2 code from your service provider. Activate fixed dialling Select Options > Activate fixed dialling. Enter the PIN2 code. Select the people to whom calls are allowed 1 Select Options > New SIM contact. 2 Enter the PIN2 code.*

*3 Enter the contact name and phone number to which calls are allowed, and select Done. To add a contact from the contacts list to the fixed dialling list, select Add from Contacts and a contact. To send a text message to a SIM contact while the fixed dialling service is active, you need to add the text message centre number to the fixed dialling list. 44 Telephone Video sharing About video sharing With video sharing (network service), you can share live or recorded video from your device to another compatible device, during a voice call. When you activate video sharing, the loudspeaker is automatically activated.*

*If you do not want to use the loudspeaker, you can use a compatible headset. Video sharing requirements To share video, both you and the recipient must: · Be in a 3G network. If either of you move outside the 3G network, the voice call continues. Have the video sharing feature activated. Have person-to-person connections set up.*

*For more information on the service, 3G network availability, and fees associated with using this service, contact your service provider. Set up video sharing To set up video sharing, you need person-to-person and 3G connection settings. A person-to-person connection is also known as a Session Initiation Protocol (SIP) connection. The SIP profile settings must be configured in your device before you can use video sharing. Contact your service provider for the SIP profile settings, and save them to your device. Your service provider may send you the settings in a configuration message or give you a list of the needed parameters. Set up a person-to-person connection 1 Select Menu > Settings and Connectivity > Admin. settings > SIP settings and a SIP profile. 2 Enter the needed SIP profile settings. Modify video sharing settings Select Menu > Settings and Connectivity > Video sharing.*

*Use a 3G connection For details about networks, contact your service provider. Add a SIP address to a contact 1 Select Menu > Contacts. 2 Select a contact or create a new contact. Contacts 3 4 5 45 Select Options > Edit. Select Options > Add detail > Share video. Enter the SIP address in the format username@domainname (you can use an IP address instead of a domain name). If you do not know the SIP address for the contact, you can use the phone number of the recipient, including the country code, to share video (if supported by the network service provider). Share live or recorded video During an active voice call, select Options > Share video. 1 2 To share live video, select Live video. To share a video, select Video clip.*

*Select the desired SIP address or phone number that is stored in the contact card for the recipient. If the SIP address or phone number is not available, manually enter the details, and select OK.*

[You're reading an excerpt. Click here to read official NOKIA X7-00](http://yourpdfguides.com/dref/3940505)

[user guide](http://yourpdfguides.com/dref/3940505)

 *If entering a phone number, you need to enter the country code. The invitation is sent to the SIP address. If you access another application while sharing a video, the sharing is paused.*

*Continue sharing On the home screen, select Options > Resume video sharing. Stop sharing video Select Stop. To end the voice call, select ends. . When you end the call, video sharing also Save automatically the live video you shared Select Menu > Settings and Connectivity > Video sharing > Video saving > On. Accept a video sharing invitation Select Yes. Video sharing begins automatically. Contacts About Contacts Select Menu > Contacts. You can save and organise your friends' phone numbers, addresses, and other contact information. If you want to keep in touch with your most important contacts easily, you can add them to the home screen. 46 Contacts Save phone numbers and mail addresses You can save your friends' phone numbers, mail addresses, and other information to your contacts list. Select Menu > Contacts. Add a contact to the contacts list 1 Select Options > New contact. 2 Select a field, and enter the details. Edit contact information 1 Select a contact.*

*2 Open the contact card tab 3 Select a contact detail. . Add details about a contact Select a contact and Options > Edit > Options > Add detail. Save a number from a received call or message Have you received a call or a message from a person whose phone number is not yet saved in the contacts list? You can easily save the number in a new or existing contact list entry. Save a number from a received call 1 Select Menu > Applications > Log. 2 Select Recent calls > Received calls. 3 Select and hold a phone number, and from the pop-up menu, select Save to Contacts. 4 Select whether you want to create a new contact list entry or update an existing one. Save a number from a received message 1 Select Menu > Messaging. 2 Select Inbox and a message.*

*3 Select the phone number and Save to Contacts. 4 Select whether you want to create a new contact list entry or update an existing one. Contact your most important people quickly You can set your most important contacts as favourites. Your favourites are at the top of the contacts list, so you can contact them quickly. Contacts Select Menu > Contacts.*

*Set a contact as a favourite Select and hold a contact, and from the pop-up menu, select Add to favourites. Remove a contact from favourites Select and hold a contact, and from the pop-up menu, select Remove from favourites. The contact is not deleted from your standard contacts list. Add a picture for a contact Want to see quickly who is calling you? Add a picture for a specific contact. Select Menu > Contacts and a contact.*

*1 2 Select the icon next to the contact's name and Add image. Select a picture from Photos. 47 Change or remove a picture Select and hold the picture, and from the pop-up menu, select Change image or Remove image. The contacts must be stored in your device memory. To check which memory is in use, select Options > Settings > Contacts to display. Set a ringing tone for a specific contact Want to be able to hear that a particular person is calling you? You can set a ringing tone specifically for that person. Select Menu > Contacts. Set a ringing tone for a contact 1 Select a contact and Options > Edit. 2 Select the Ringtone field and a ringing tone. Set a ringing tone for a contact group 1 Open the Groups tab.*

*2 Select and hold the title of a group, and from the pop-up menu, select Ringtone. 3 Select a ringing tone from the list. The ringing tone only applies to the members of the group at the time that the ringing tone is set. 48 Contacts Send your contact information using My Card My card is your electronic business card. With My card, you can send your contact information to others. Select Menu > Contacts. Send your contact information as a business card Select and hold My card, and from the pop-up menu, select Send as business card. Edit your contact information in My Card Select My card, and the detail to edit.*

*Create a contact group When you have created contact groups, you can send a message to several people at the same time. For example, you can assign the members of your family to one group.*

*Select Menu > Contacts. 1 2 3 4 5 Open the Groups tab. Select Options > New group. Enter a name for the group, and select OK. Select the group and Options > Add members.*

*To mark the contacts you want to add to the group, select them. Send a message to a group of people Would you like to send a message to all your family members quickly? If you have assigned them to a group, you can send a message to all of them at the same time. Select Menu > Contacts. 1 2 Open the Groups tab. Select and hold a group title, and from the pop-up menu, select Create message.*

*Copy contacts from the SIM card to your device If you have contacts stored on your SIM card, you can copy them to your device. You can add more details to contacts that are stored on your device, such as alternative phone numbers, addresses, or a picture. Select Menu > Contacts. Select Options > SIM numbers > Copy all to phone. Messaging 49 Tip: If you now have a contact twice in your contacts list, select Options > Settings > Contacts to display, and clear the*

*SIM memory check box. Back up your contacts to Ovi by Nokia If you back up your contacts to Ovi by Nokia, you can easily copy your contacts to a new device. If your device is stolen or damaged, you can still access your contacts list online. Select Menu > Contacts and Options > Ovi sync. If you allow automatic synchronisation, all the changes you make in the contacts list are automatically backed up to Ovi by Nokia. You need a Nokia account to use Ovi.*

*If you do not have an account, create one at www.ovi.com. You are also prompted to create an account, if you access any Ovi service using your device. If you use Ovi Sync to automatically synchronise your contacts with Ovi, do not allow contact synchronisation with any other service as there may be conflicts. Ovi*

*Sync for contacts is not available if you have activated contacts synchronisation in Mail for Exchange. Messaging About Messaging Select Menu > Messaging. You can send and receive various kinds of messages: · · · · Text messages Audio messages Multimedia messages that contain pictures and videos Group messages Messaging requires network support. Send a message With text and multimedia messages, you can quickly contact your friends and family. In a multimedia message, you can attach pictures, videos, and sound clips that you want to share.*

*Select Menu > Messaging. 1 Select New message. 50 2 3 4 Messaging To select recipients from the contacts list, select the To title. To enter the recipient's phone number manually, enter the number in the To field. To add an attachment, select .*

*Select . Sending a message with an attachment may be more expensive than sending a normal text message.*

[You're reading an excerpt. Click here to read official NOKIA X7-00](http://yourpdfguides.com/dref/3940505)

[user guide](http://yourpdfguides.com/dref/3940505)

 *For more information, contact your service provider. You can send text messages that are longer than the character limit for a single message. Longer messages are sent as two or more messages.*

*Your service provider may charge accordingly. Characters with accents, other marks, or some language options, take more space, and limit the number of characters that can be sent in a single message. If the item you inserted in a multimedia message is too large for the network, the device may automatically reduce the size. Only compatible devices can receive and display multimedia messages. Messages may look different in different devices. Send an audio message You can record a sound clip, such as a birthday song, and send it to your friend as an audio message. Select Menu > Messaging. 1 2 3 4 Select Options > Create message > Audio message. To record the message, select . To select the recipient from the contacts list, select the To title.*

*To enter the recipient's phone number manually, enter the number in the To field. Select . Receive messages When you receive a message, you can open it directly from the home screen. Later, you can find the message in the Conversations folder or in the Inbox folder in Messaging. Select Menu > Messaging. When you receive a message, a notification is displayed on the home screen. The number of all missed events, including missed calls and received messages is displayed. Messaging 51 To open the message, select the notification widget. By default, the message is opened in the Conversations view. Reply to a received message in the Conversations view Select the text input field at the bottom of the display, write a message, and select .*

*Open a message in the Inbox folder Select Inbox and a message. Reply to a received message in the Inbox view Open a message, and select . Forward a message in the Inbox view Open a message, and select . Save a received multimedia item Select and hold the item, and from the pop-up menu, select Save. The item can be viewed in the corresponding application.*

*For example, to view saved pictures, open Photos. View a conversation You can see the messages you have sent to and received from a particular contact from a single view, and continue the conversation from that view. Select Menu > Messaging. Select Conversations and a contact. All messages sent to and received from that contact are displayed.*

*Reply to a message in a conversation 1 Open the conversation. 2 Select the text input field at the bottom of the display, and write a message. 3 To add attachments or more recipients, select Options > Add. . 4 To send the message, select When you send a new message, it is added to the current conversation. If no conversation exists, a new conversation is started. 52 Messaging When you open a received message from the home screen, by default, the message opens in the Conversations view. If you want messages to open in the Inbox view, select Options > Message view > Inbox. Listen to a text message You can set your device to read your text messages aloud. 1 2 3 Select Menu > Messaging.*

*Select Inbox. Select and hold a message, and from the pop-up menu, select Listen. Select Menu > Settings > Phone > Speech. Change the language Select Language and a language. Download an additional language Select Options > Download languages. Change the voice . To preview a voice, select and hold the voice, and select Play voice. Select Change language You can change the device language and the language in which you write your messages and mails. You can also activate predictive text input. Select Menu > Settings and Phone > Language.*

*Change the device language Select Phone language. Change the writing language Select Writing language. Activate predictive text input Select Predictive text. Mail 53 Mail Mail About Mail Select Menu > Applications > Mail. You can add several mailboxes and access them directly from your home screen. In the main mail view, you can switch from one mailbox to another. 1 2 3 4 Write a mail. Switch between your mailboxes. Sort your mail by, for example, date. Mail in current mailbox.*

*Mail contains interactive elements. Select and hold, for example, a mail to view a popup menu. @@Get a free mail account from Ovi by Nokia With Nokia's Ovi Mail, you can use your device or PC to access your mail. The antispam protection helps keep your mailbox in order, and the virus protection increases security. 54 1 2 Mail Select Menu > Applications > Mail. Select New mailbox > Start > Ovi Mail and Sign up now. Use your PC to access your mail account Go to www.ovi.com, and sign in. Add a mailbox You can add several mailboxes to your device.*

*Select Menu > Applications > Mail. Add a mailbox Select New mailbox, and follow the instructions. To get a free Ovi Mail account from Nokia, select Ovi Mail and Sign up now. Add a mail widget to the home screen 1 In the home screen, tap and hold an empty area. and the desired widget from the list. 2 Select Delete a mailbox 1 Select Menu > Applications > Mail. 2 Select Options > Delete mailbox and the mailbox. Read mail You can use your device to read and reply to mail. Select Menu > Applications > Mail. Read a mail Select the mail.*

*Tip: To zoom in or out, place two fingers on the screen, and slide them together or apart. Mail 55 Open or save an attachment Select the attachment and the appropriate option. If there is more than one attachment, you can save them all at once. Reply to a mail Select Options > Reply. Forward a mail Select Options > Forward.*

*Tip: If there is a web address in a mail and you would like to open the address in the device browser, select the address. Tip: To open the next or previous mail, use the arrow icons. Send a mail You can use your device to write and send mail, and attach files to your mail. Select Menu > Applications > Mail. 1 2 3 4 Select .*

*To add a recipient from your contacts list, select the To, Cc, or Bcc icon. To enter a mail address manually, select the To, Cc, or Bcc field. To add an attachment to the mail, select . To send the mail, select . Respond to a meeting request You can open and accept meeting requests. When you accept a meeting request, it appears in your calendar. Select Menu > Applications > Mail, and open the meeting request. Select (Accept), (Decline), or (Tentative). Check your availability Select Options > View calendar. To edit, send, or forward an accepted meeting request, open the request in your calendar.*

*The available options may vary. 56 Internet Open mail from the home screen You can have several mail widgets in the home screen, depending on your device. Each mail widget contains one mailbox. In the widget, you can see if you have received new mail and the number of unread mails. Add a mail widget to the home screen In the home screen, select New mailbox, and follow the instructions. Add another mail widget to the home screen Tap and hold the home screen, and select , and the desired widget from the list.*

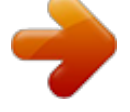

[You're reading an excerpt. Click here to read official NOKIA X7-00](http://yourpdfguides.com/dref/3940505) [user guide](http://yourpdfguides.com/dref/3940505) <http://yourpdfguides.com/dref/3940505>

 *Open a mail In the mail widget, select a mail. Internet About the web browser Select Menu > Web. Catch up on the news and visit your favourite websites. You can use your device web browser to view web pages on the internet.*

*To browse the web, you must have an internet access point configured in your device and be connected to a network. Browse the web Select Menu > Web. Tip: If you do not have a flat-rate data plan from your service provider, to save data costs in your phone bill, you can use a WLAN to connect to the internet. Go to a website Select the web address bar, enter a web address, and select . Tip: To search the internet, select the web address bar, enter the search word, and select the link below the web address bar.*

*Zoom in or out Place two fingers on the screen, and slide your fingers together or apart. Internet 57 A cache is a memory location that is used to store data temporarily. If you have, or have tried to, access confidential information or a secure service, requiring passwords, clear the cache after each use. Empty the cache > > Privacy > Clear privacy data > Cache. Select Add a bookmark If you visit the same websites all the time, add them to your Bookmarks view, so you can easily access them.*

*Select Menu > Web. While browsing, select > . Go to a bookmarked website while browsing > and a bookmark. Select Subscribe to a web feed You don't have to visit your favourite websites regularly to keep up with what's new on them. You can subscribe to web feeds and get links to latest content automatically. Select Menu > Web. Web feeds on web pages are usually indicated with example, the latest news headlines or blog entries. . They are used to share, for > and the desired Go to a blog or web page that contains a web feed, and select feed. Update a feed In the Web feeds view, select and hold the feed, and from the pop-up menu, select Refresh.*

*Set a feed to automatically update In the Web feeds view, select and hold the feed, and from the pop-up menu, select Edit > Automatic updates. Access your company intranet You can use your device to connect to your company intranet. 58 Social networks Select Menu > Applications > Office > Intranet. 1 2 Select Options > Settings. For the relevant settings, contact your system administrator. You must also define a VPN access point. Connect to the intranet. Tip: If you have several intranet destinations, for example, partner extranets, defined in Connection settings, to define which intranet to browse, select Manual connection. Social networks About Social Select Menu > Social, and sign in to the social networking services that you use. To enhance your social networking experience, get Social on Ovi.*

*When signed in to social networking services through Social, you can do the following: · · · · · · See your friends' status updates from multiple services in one view Post your own status update to multiple services at the same time Instantly share pictures you take with the camera Share videos with your friends Link your online friends' profiles to their contact information in your device Add events from the service calendar to your device calendar Only those features that are supported by the social networking service are available. Using social networking services requires network support. This may involve the transmission of large amounts of data and related data traffic costs. For information about data transmission charges, contact your service provider. The social networking services are third party services and not provided by Nokia.*

*Check the privacy settings of the social networking service you are using as you may share information with a large group of people. The terms of use of the social networking service apply to sharing information on that service. Familiarise yourself with the terms of use and the privacy practices of that service. See your friends' status updates in one view When you are signed in to social networking services through the Social application, you can see your friends' status updates from all those services in a single view. You do not have to switch between different applications to see what everyone is up to.*

*Select Menu > Social. Social networks 1 2 3 4 59 Select a service, and sign in. Select Add social network. Select another service, and sign in. Select All Activity. All the feeds from the services you have added are automatically included in the view. Post your status to social networking services With the Social application, you can post your status update to social networking services. Select Menu > Social. Write your status update in the text field. Link your online friends to their contact information You can link your online friends' profiles from social networking services to their contact information in your device.*

*After linking, you can view their contact information directly from the Social application, and see their latest status updates in your contacts list. Select Menu > Social. 1 2 3 Select an online friend's profile picture. From the pop-up menu, select Link Profile to Contact. From your contacts list, select the contact to which to link the profile. See your friends' status updates on the home screen When you sign in to social networking services through Ovi by Nokia, you can see your online friends' status updates directly on the home screen. Browse updates on the home screen When you are signed into a service, you can see updates in the Social widget. Open the Social application from the home screen Select the Social widget. If you are signed in, the status updates view opens. If you are not signed in, the sign-in view opens.*

*Upload a picture or video to a service Use the Social application to upload your pictures or videos to social networking services. Select Menu > Social. 60 1 2 3 4 Social networks Select . Select whether to upload a picture or video. To mark the items to upload, select the items.*

*The maximum file size is 4 MB for pictures and 10 MB for videos. If uploading a single picture, you can add a caption and a tag with a comment to a particular section of the picture. To upload a video, the feature needs to be supported by the social networking service, and you need to use a WLAN connection. Take a picture and upload it 1 Select . 2 Select the option for uploading a picture from the camera.*

*3 Take a picture. 4 Add a caption and a tag with a comment to a particular section of the picture. Contact a friend from a social networking service When commenting your friend's status is not enough, you can call or send a message to the friend. Select Menu > Social. 1 2 3 Select a friend's profile picture. From the pop-up menu, select View contact info. Select a communication method. This feature is available if you have linked your online friends to their contact information in your device. The available communication methods vary.*

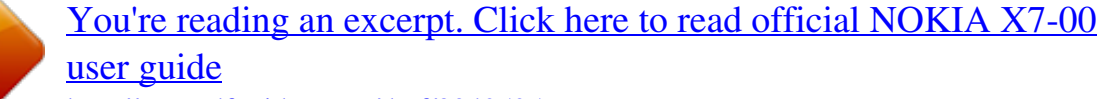